## **Happy Hour Set Up**

Go to All Set Up:

Then Happy Hour Set UP:

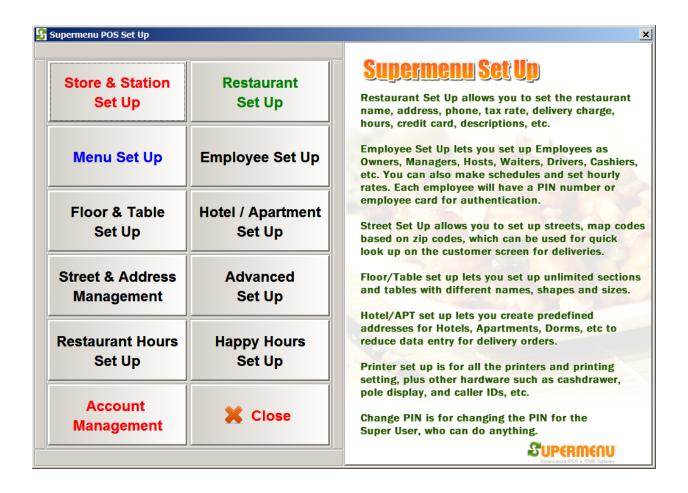

Check the Enable Special Hours 1, then enter the start hours, minutes and end hours and minutes like below: (hours in 24 format)

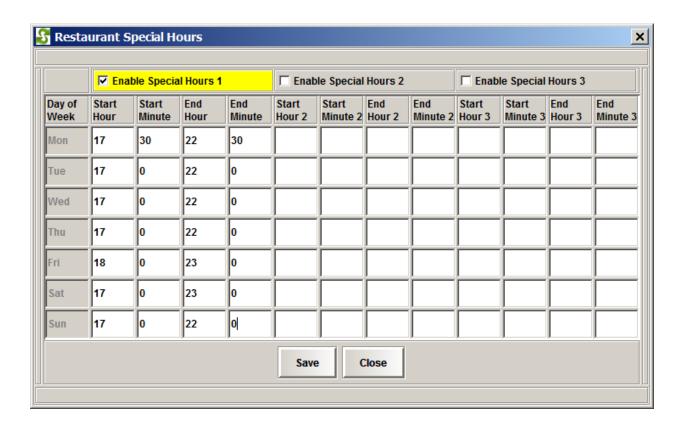

Click on Save.

Then go to Menu Set Up, menu Category set up:

## Menu Set Up

You can set up menu categories, modifiers and items manually or import menus and modifiers from prepopulated Excel spreadsheets, which is much faster.

You can create multiple menus, such as Dine-In Menu & Carry-Out Menus, and associate the categories to different menus by click on Menu Category Set-Up button.

Each food category can be associated with multiple menus. You can switch menus during the ordering process.

You can export the menu to an external drive as back up and import it back if needed.

After the menu categories and modifiers are created or loaded, you can then associate modifiers with categories or items.

You can also upload the menus to your online ordering website. You POS menus can be synchronized with online menus by a single click.

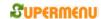

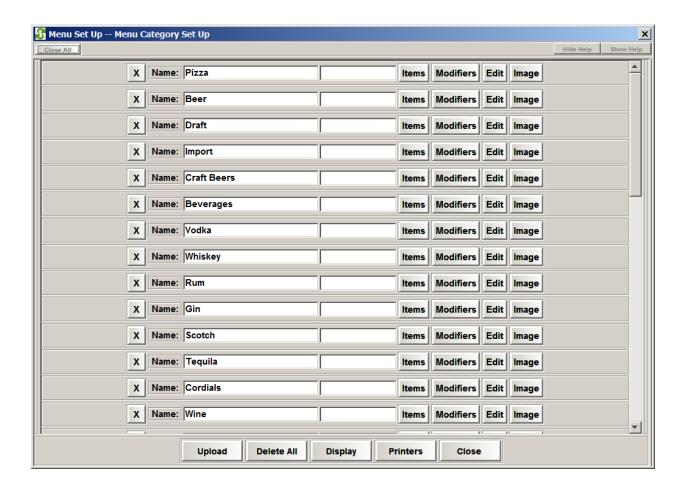

Click on Items

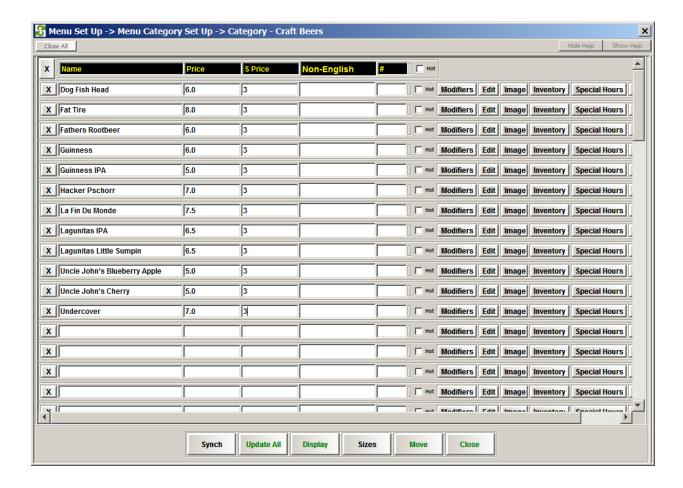

Enter the happy hour price under S Price. Price is for regular prices and S Price is for Happy Hour prices.

If there are more than 1 sizes, click on Special hours to enter multiple prices for different sizes.